# **M** Northwestern

## Pautas de registro electrónico de Northwestern Medicine

Para acelerar la registración en el día de su cita, use el registro electrónico (eCheck-In) para su cita haciendo clic en el enlace que se le envió por mensaje de texto o correo electrónico o visitando mynm.nm.org o usando la aplicación MyNM® e iniciando una sesión en su cuenta de MyNM. El registro electrónico le permite revisar y actualizar la siguiente información antes de su cita:

- Informacion personal
- Información del seguro
- Medicamentos y alergias

También podrá realizar un copago (si corresponde) y completar cualquier cuestionario clínico que normalmente completaría en la oficina. Los ejemplos de cuestionarios incluyen formularios de admisión relacionados con el historial de salud o con su cita programada.

#### ¿Cuáles son las ventajas del registro electrónico (eCheck-in)?

El registro electronico o eCheck-in facilita el proceso de registro y entrada el día de su llegada. Si todos los elementos están completos, es probable que su registro sea sin contacto y más rápido. También le da más tiempo para completar su información de manera cuidadosa mientras está en casa.

#### ¿Se requiere hacer el registro electrónico?

No, el registro electrónico no es obligatorio.

#### ¿Cómo funciona el registro electrónico?

Alrededor de 7 días antes de su cita, comenzará a recibir recordatorios de que el registro electrónico está disponible. Una vez que inicie sesión en MyNM, puede acceder al registro electrónico yendo a "Upcoming Visits" (Próximas visitas) y haciendo clic en el botón "Check In Now" (Registrarse ahora).

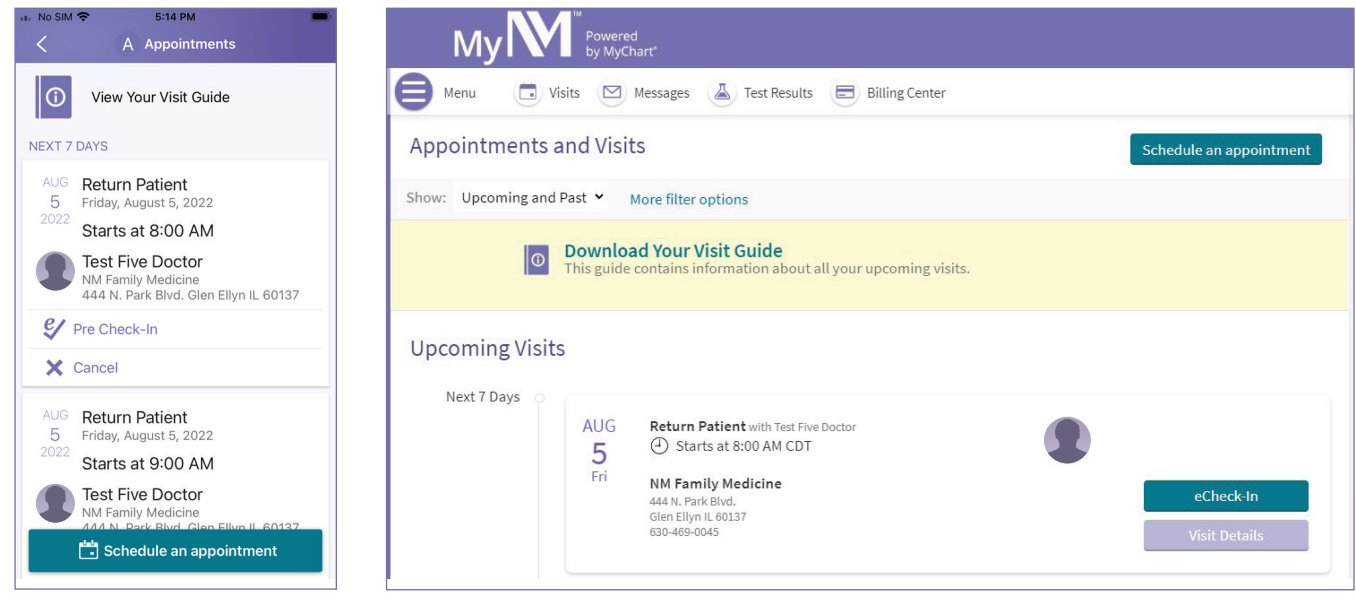

Aplicación MyNM Myndressett MyNM en una computadora

Haga clic en el botón verde de registro electrónico (eCheck-In) para comenzar el registro.

#### Firme los documentos requeridos

Es posible que haya varios documentos disponible para revisar y firmar electrónicamente. Elija "Review and sign" (Revisar y firmar) y firme para completar el proceso. También puede optar por revisar y firmar los documentos más tarde haciendo clic en "Review later" (Revisar más tarde). **Test Patient – Norton West | Primary Care | Internal Medicine | eCheck-in Process**

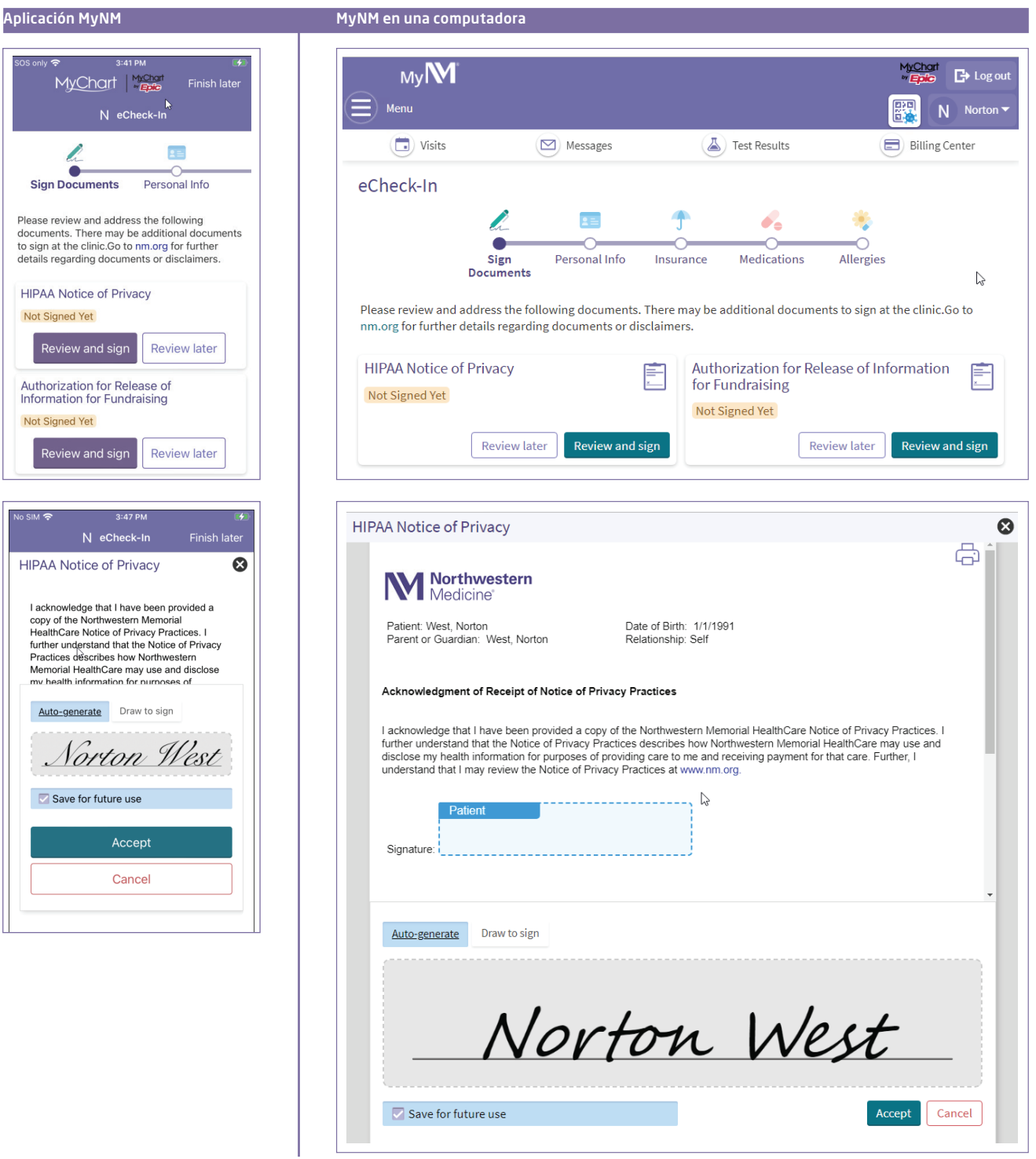

#### Actualice información personal

A continuación, ingresará o confirmará su información demográfica personal. Elija el botón "Edit" (Editar) para actualizar la información según sea necesario. Luego, haga clic en "Save changes" (Guardar cambios) para guardar su nueva información. Si su información está actualizada, marque la casilla junto a "This information is correct" (Esta información es correcta).

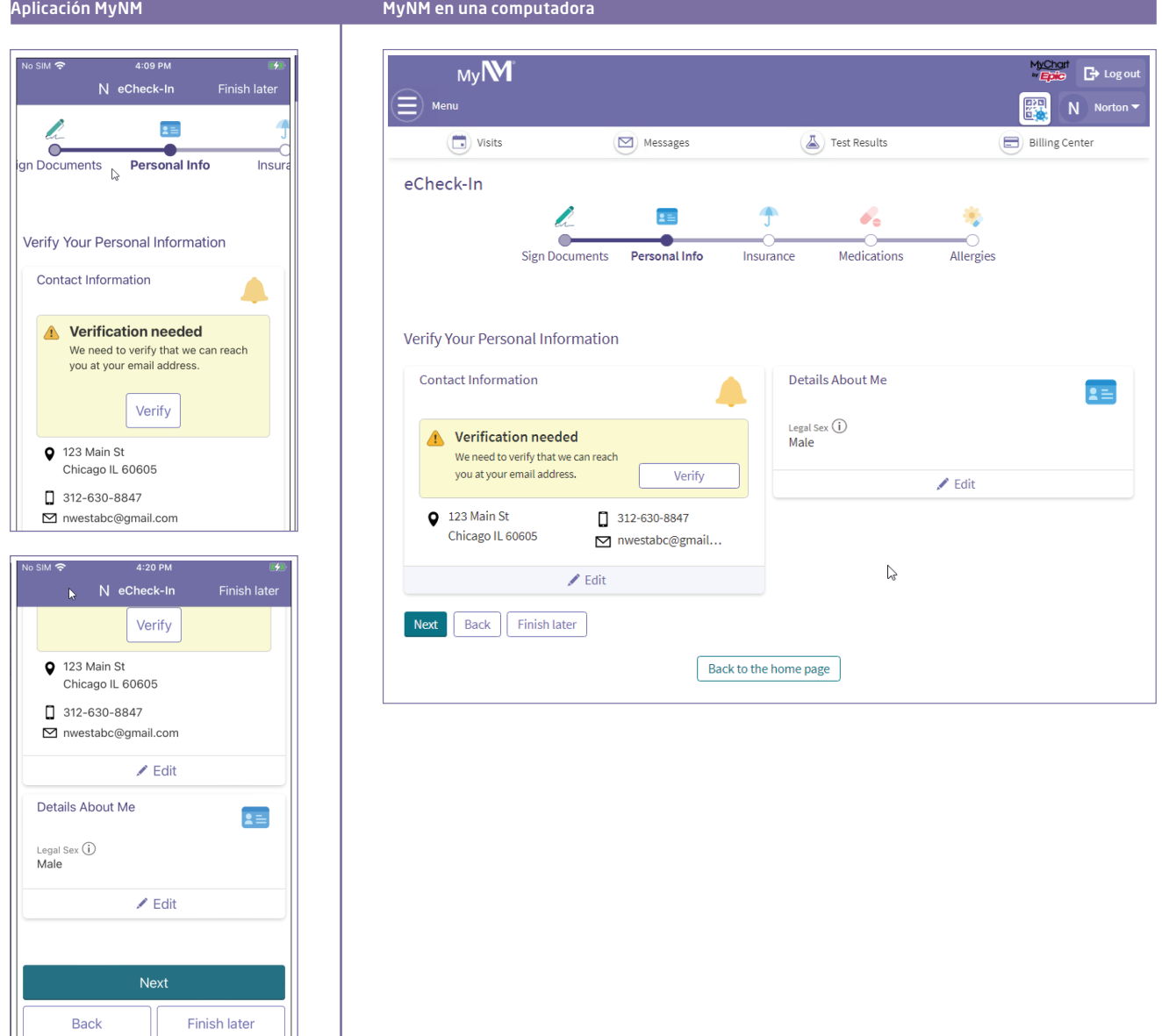

J.

#### Verifique y actualice la información del seguro

Asegúrese de que la información de su seguro y la foto de su tarjeta de seguro estén actualizadas en MyNM. Haga clic en "Update coverage", "Remove coverage" o "Add a coverage" (Actualizar cobertura, Eliminar cobertura o Agregar una cobertura) para realizar cambios. Si su información es correcta, marque la casilla junto a "This information is correct" (Esta información es correcta).

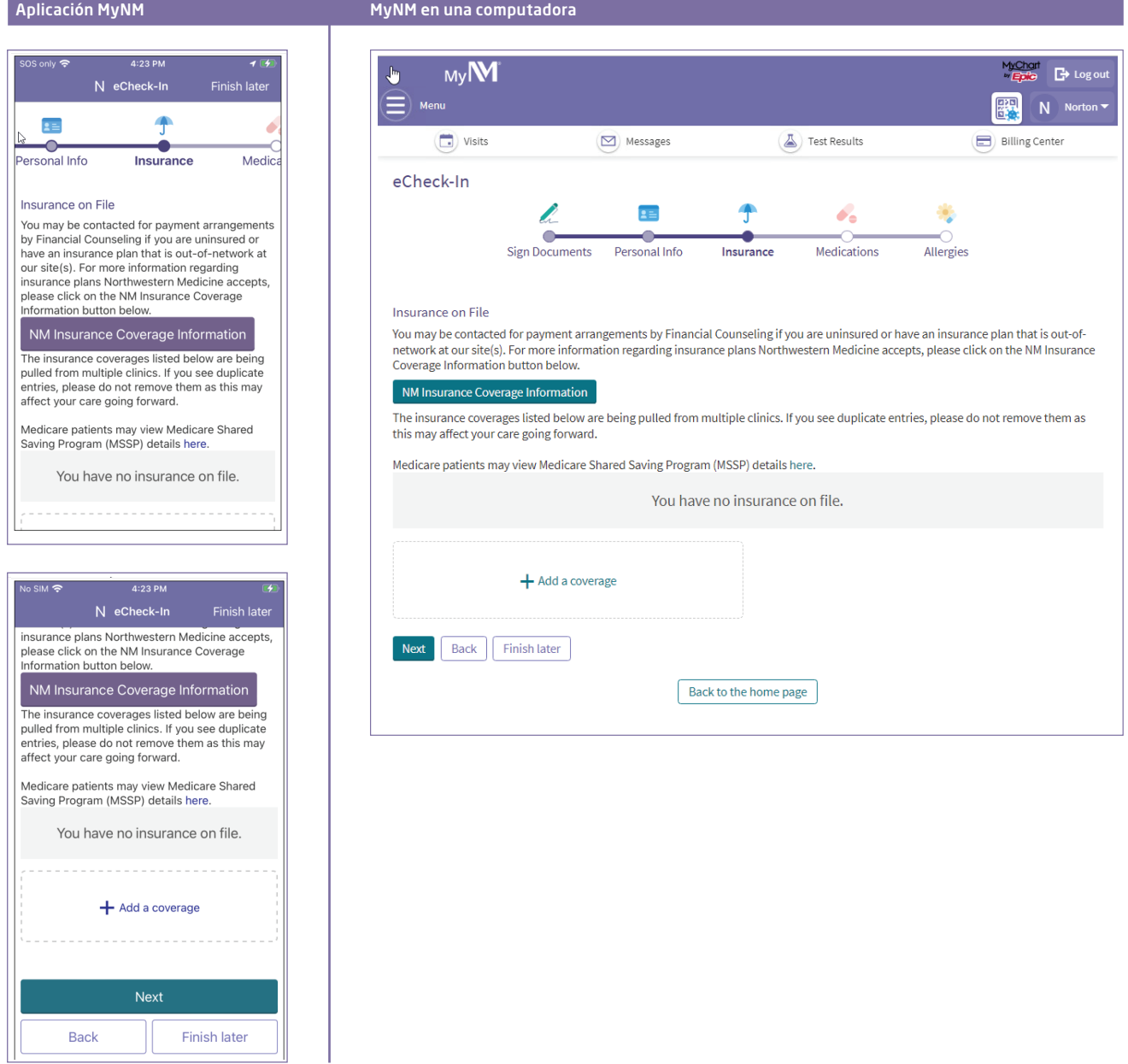

#### Revise y actualice sus medicamentos

Revise sus medicamentos y confirme que la lista está actualizada. Puede agregar nuevos medicamentos o eliminar medicamentos que ya no está tomando. Si hace clic en "Report a medication" (Reportar un medicamento), puede buscar medicamentos por nombre y dosis. Si no encuentra su medicamento, puede escribirlo.

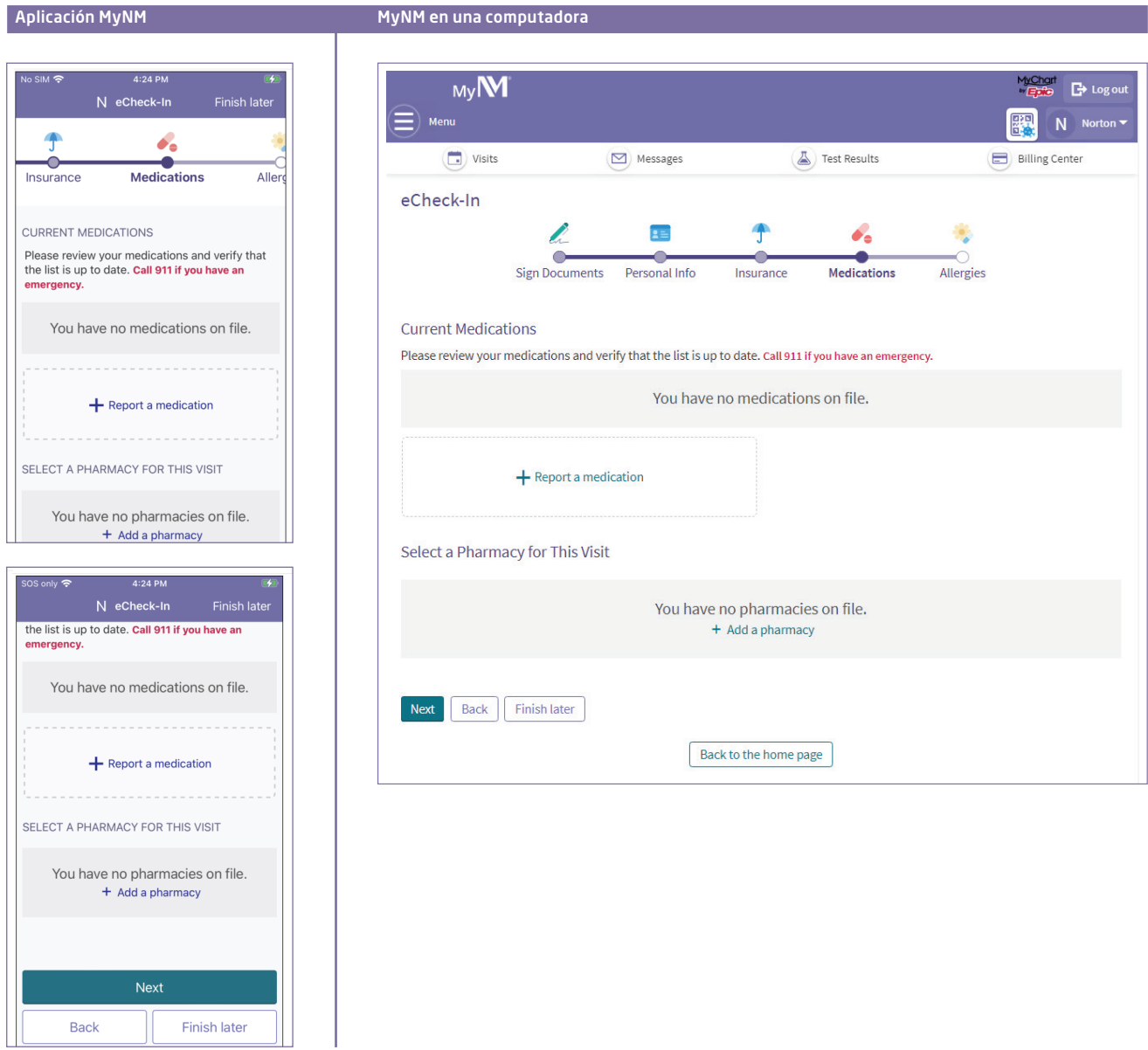

Desde esta pantalla, también puede agregar o cambiar la información de su farmacia. Si su información está actualizada, marque la casilla junto a "This information is correct" (Esta información es correcta).

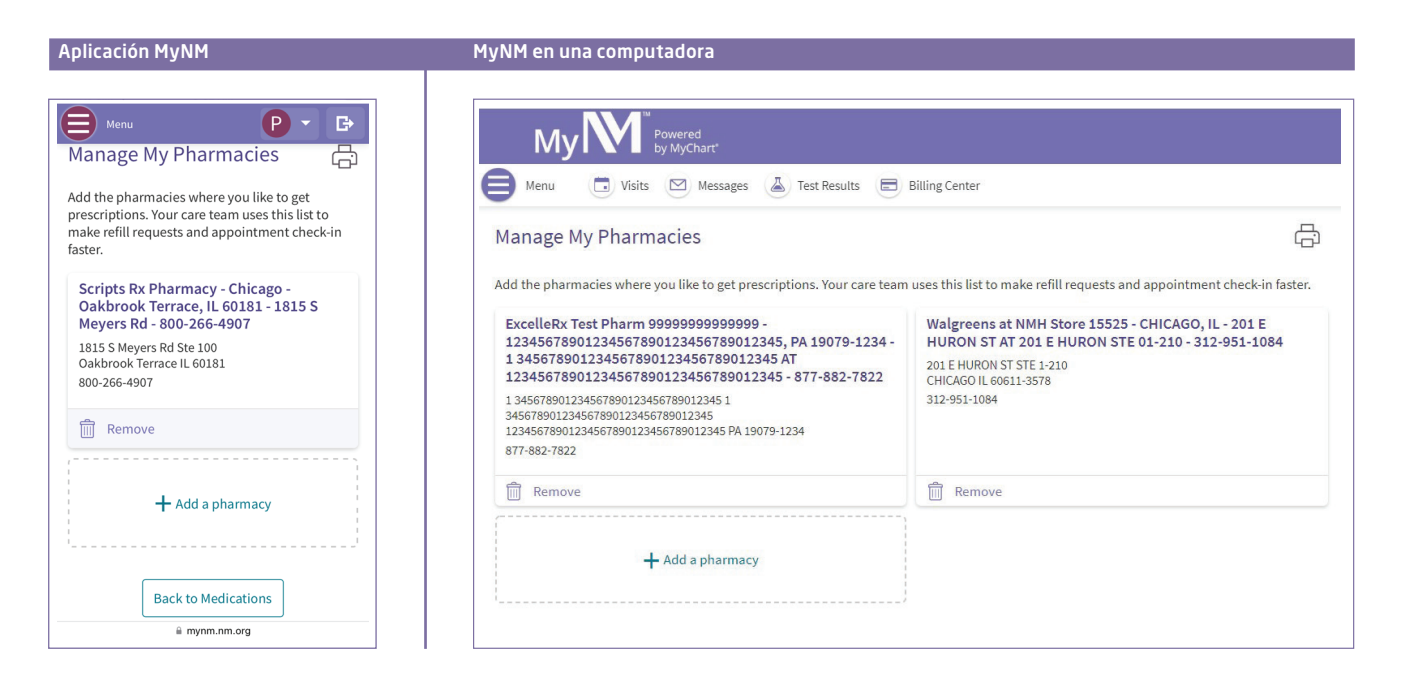

#### Revise y actualice su información sobre sus alergias

Revise las alergias que tenemos registradas para usted. Puede eliminar una alergia pasando el cursor sobre el cuadro con la alergia y haciendo clic en "Remove" (Eliminar). Puede agregar una alergia haciendo clic en "Report an allergy" (Reportar una alergia). Puede buscar alergias específicas escribiendo el nombre o puede ingresarlo manualmente. Si su información está actualizada, marque la casilla junto a "This information is correct" (Esta información es correcta).

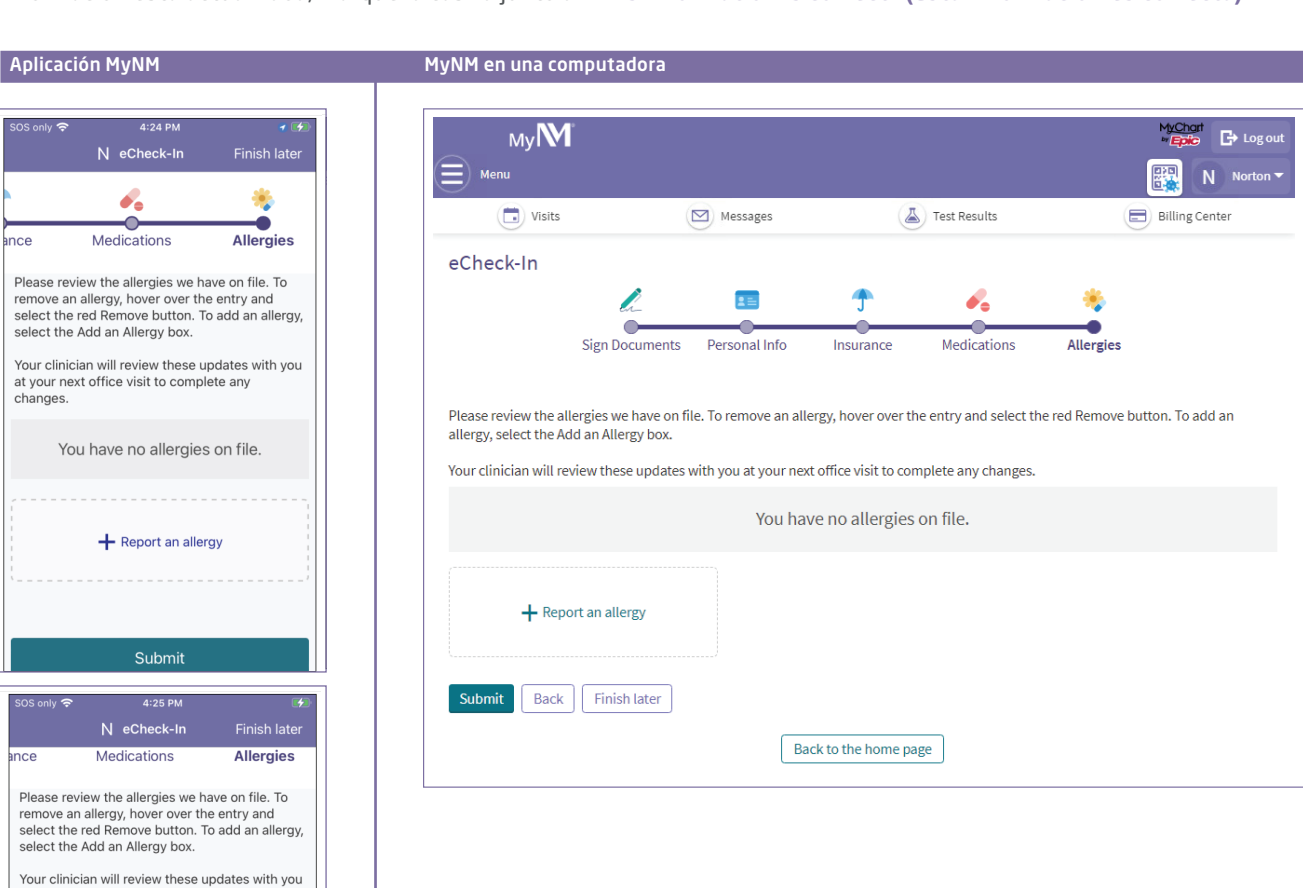

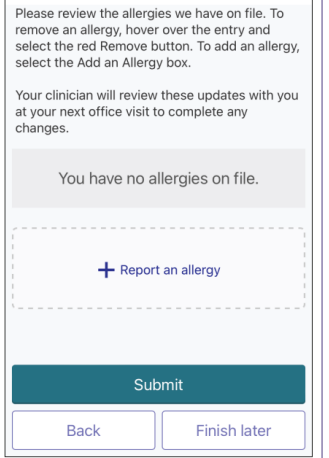

.<br>ince

Your rour<br>at yo<br>chan

#### Cuestionarios clínicos

Según su historial médico, es posible que tenga que completar 1 o más cuestionarios clínicos. Estos cuestionarios pueden estar relacionados con su historial de salud familiar u otros temas según lo solicite su médico o proveedor de práctica avanzada. Para cada cuestionario, complete sus respuestas y haga clic en "Submit" (Enviar).

#### **Aplicación MyNM Myndresset de la computadora**

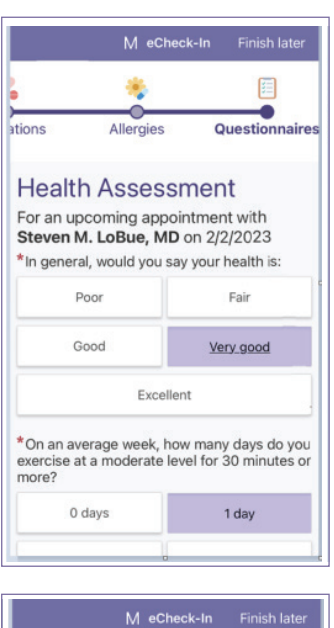

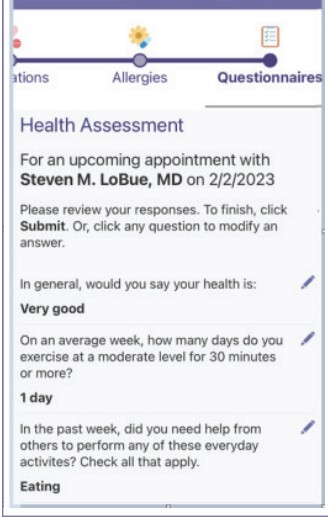

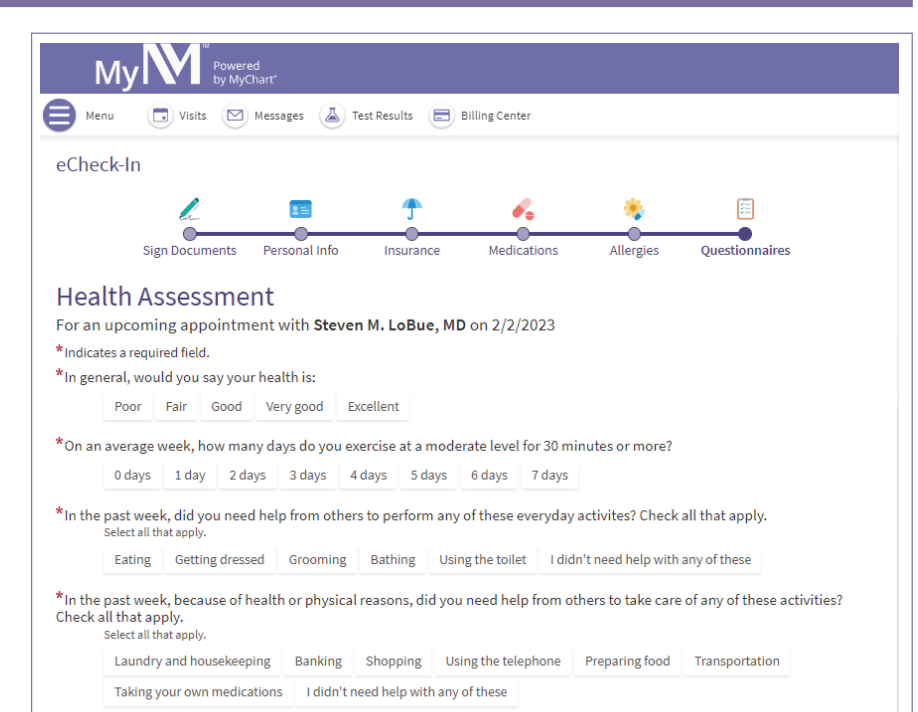

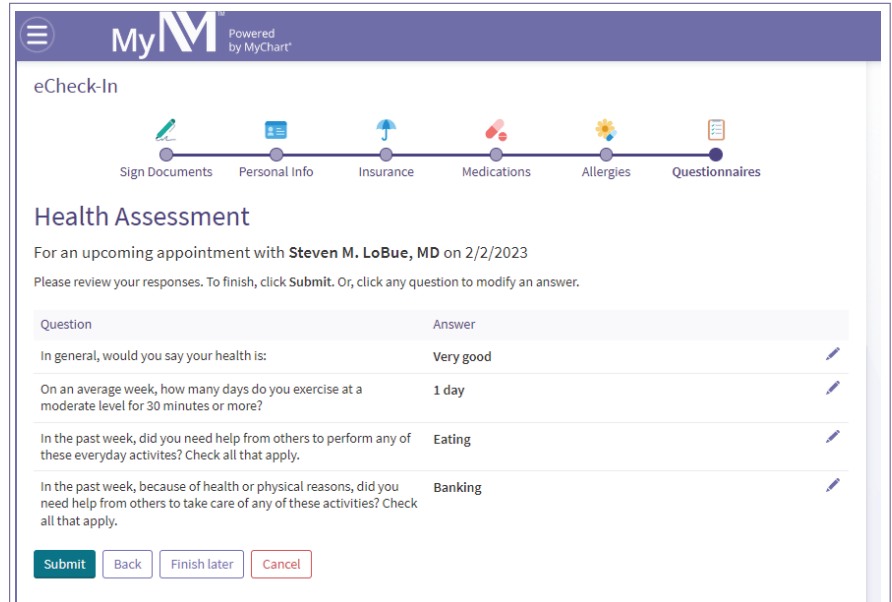

### ¡Felicidades! Su registro electrónico (eCheck-In) está completo.

Verá un mensaje de confirmación agradeciéndole por usar eCheck-In. El mensaje también puede incluir instrucciones adicionales para prepararse para su cita.

#### Aplicación MyNM **Myndramical MyNM en una computadora**

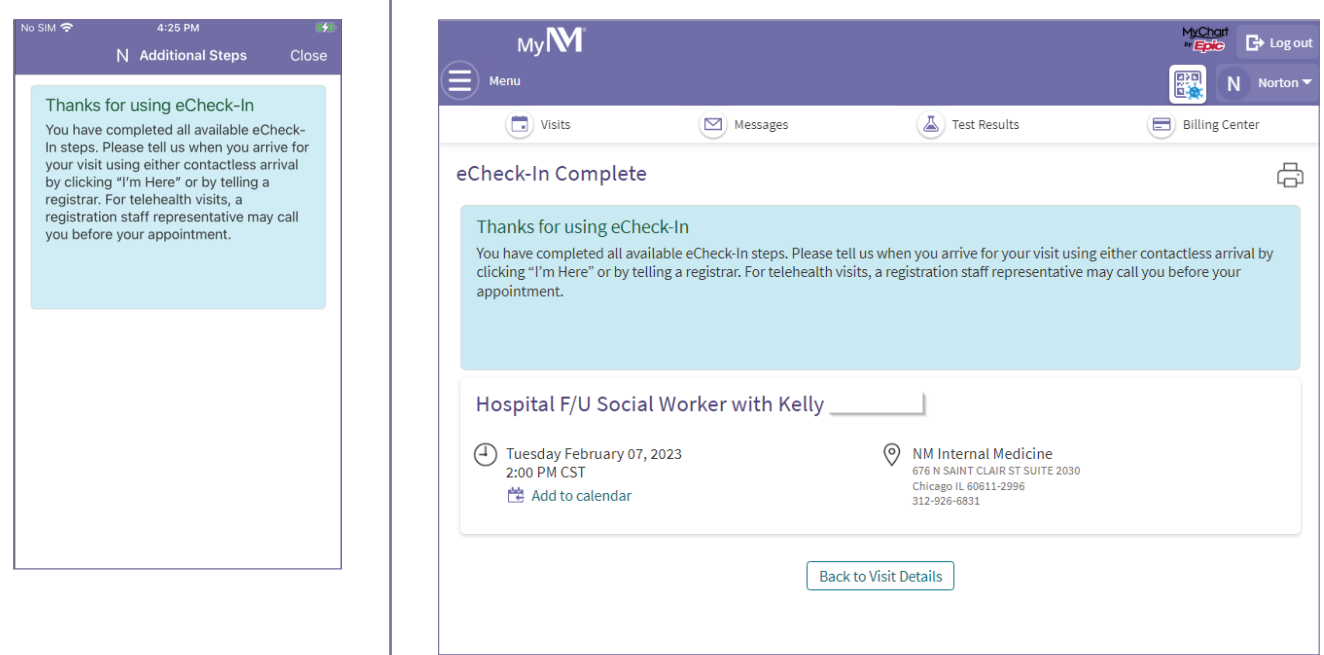

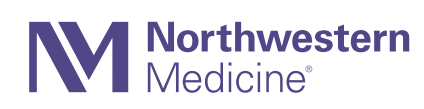